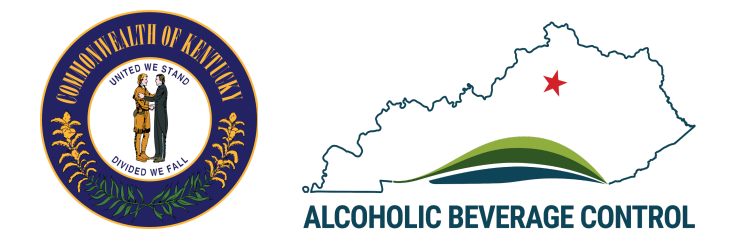

# **Kentucky Alcoholic Beverage Control (ABC) Licensing Portal**

**User Guide:** Local ABC Admin

# **Table of Contents**

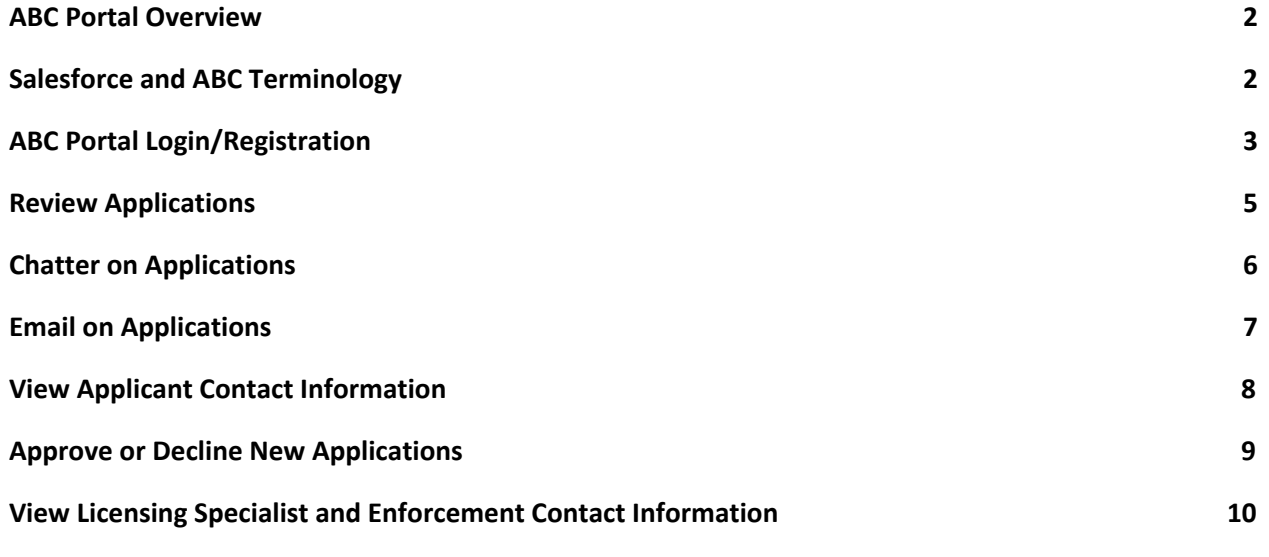

### <span id="page-1-0"></span>**ABC Portal Overview**

**Kentucky Alcoholic Beverage Control (ABC) has moved to a fully digital license and renewal application process on the Salesforce platform to streamline operations. The ABC Portal will be used to submit, review, approve and deny applications per local ordinances.**

# <span id="page-1-1"></span>**Salesforce and ABC Terminology**

**Read through the common Salesforce and ABC terminology below, which is leveraged throughout the customized user guides for the Alcohol Beverage Control (ABC) Portal.**

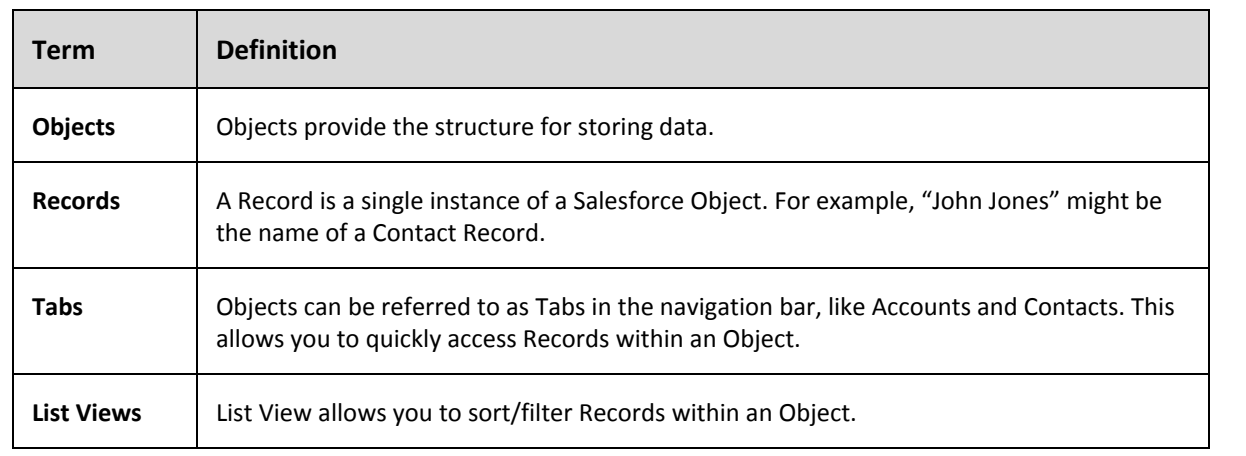

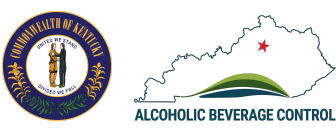

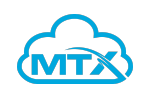

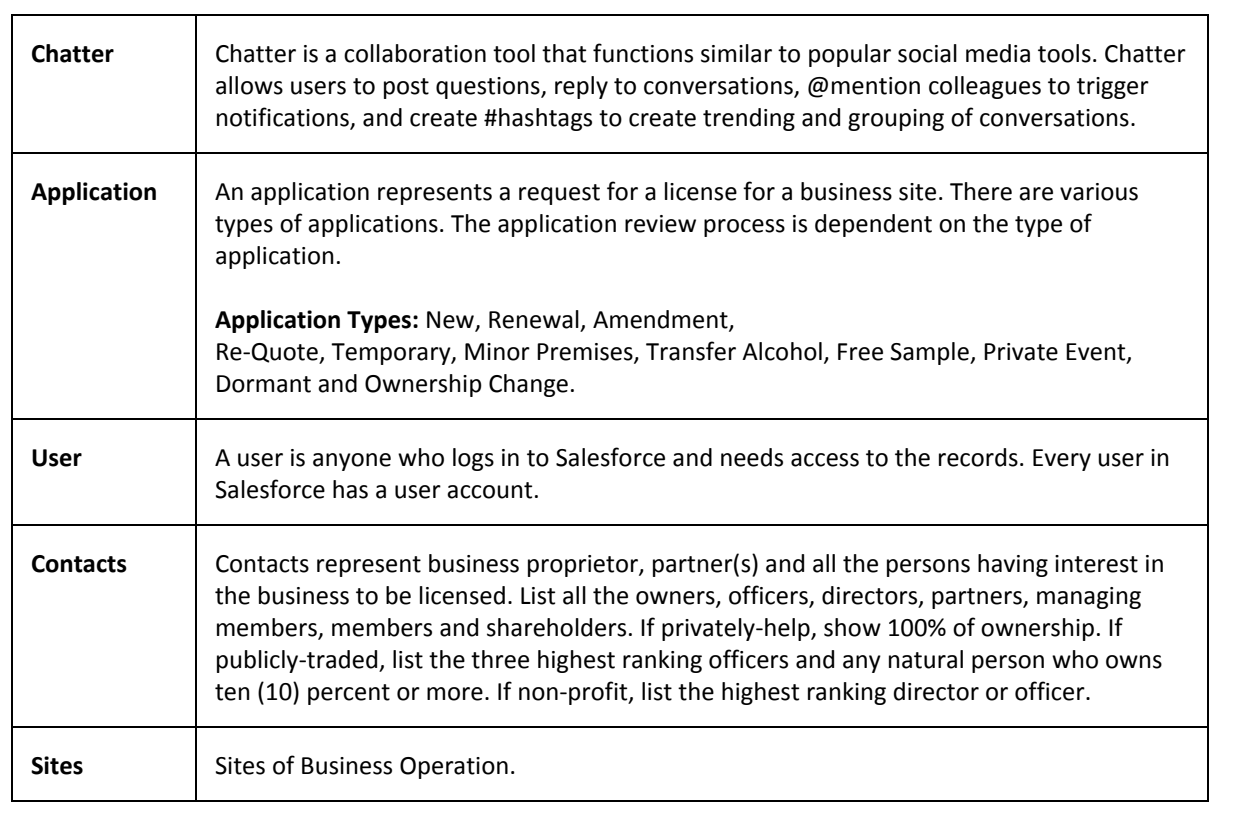

## <span id="page-2-0"></span>**ABC Portal Login/Registration**

#### **LOCAL ABC ADMIN LOGIN**

Login in to your portal here to review applications in your jurisdiction.

Login

1. Go to the Kentucky Alcoholic Beverage Control (ABC) Portal at [https://abc-portal.ky.gov/](https://abc-portal.ky.gov/login) and click on the login button in the local abc admin login section.

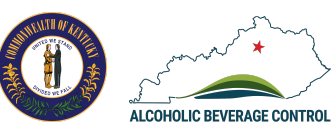

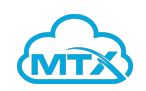

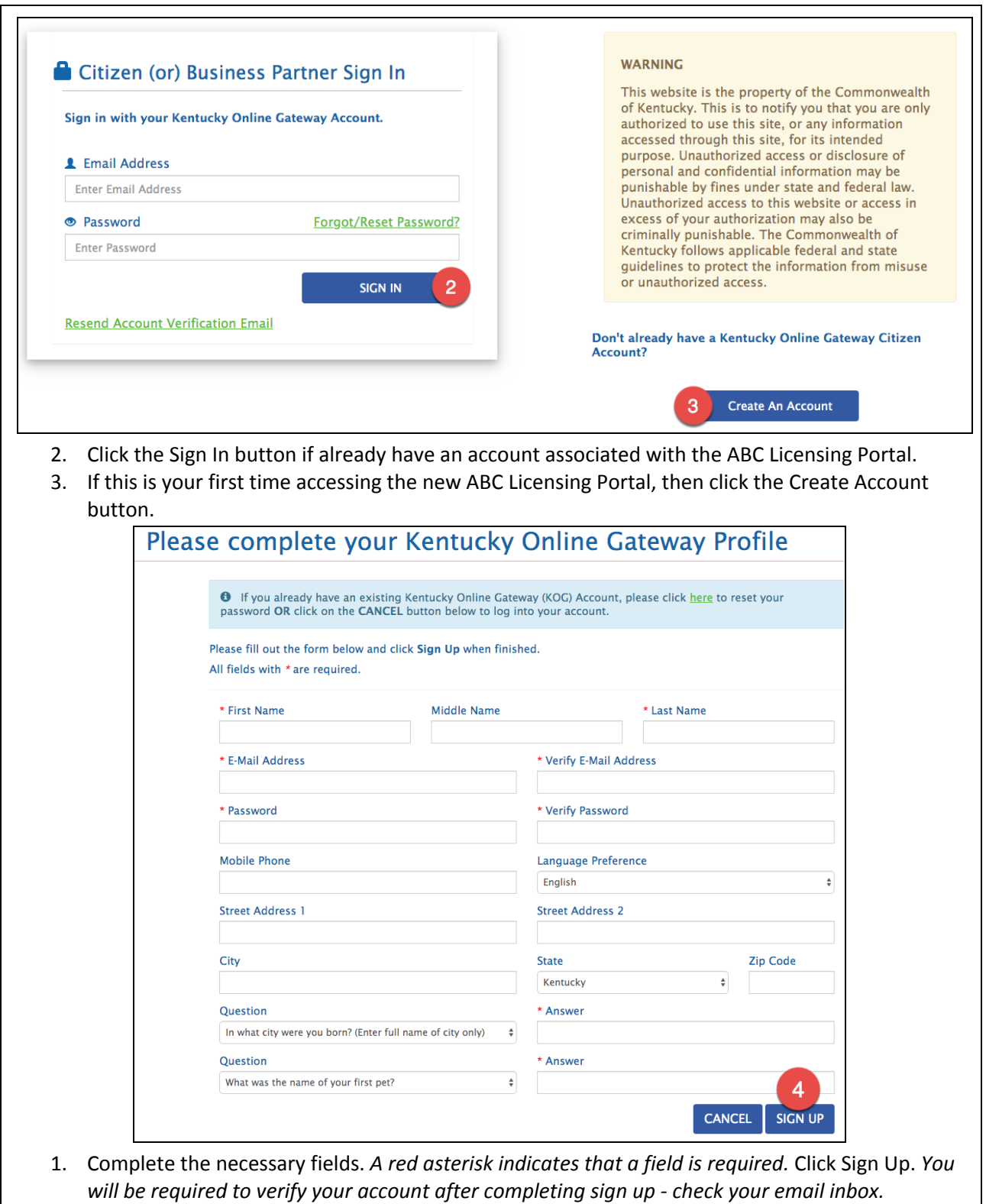

ALCOHOLIC BEVERAGE CONTROL

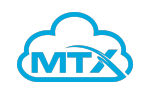

<span id="page-4-0"></span>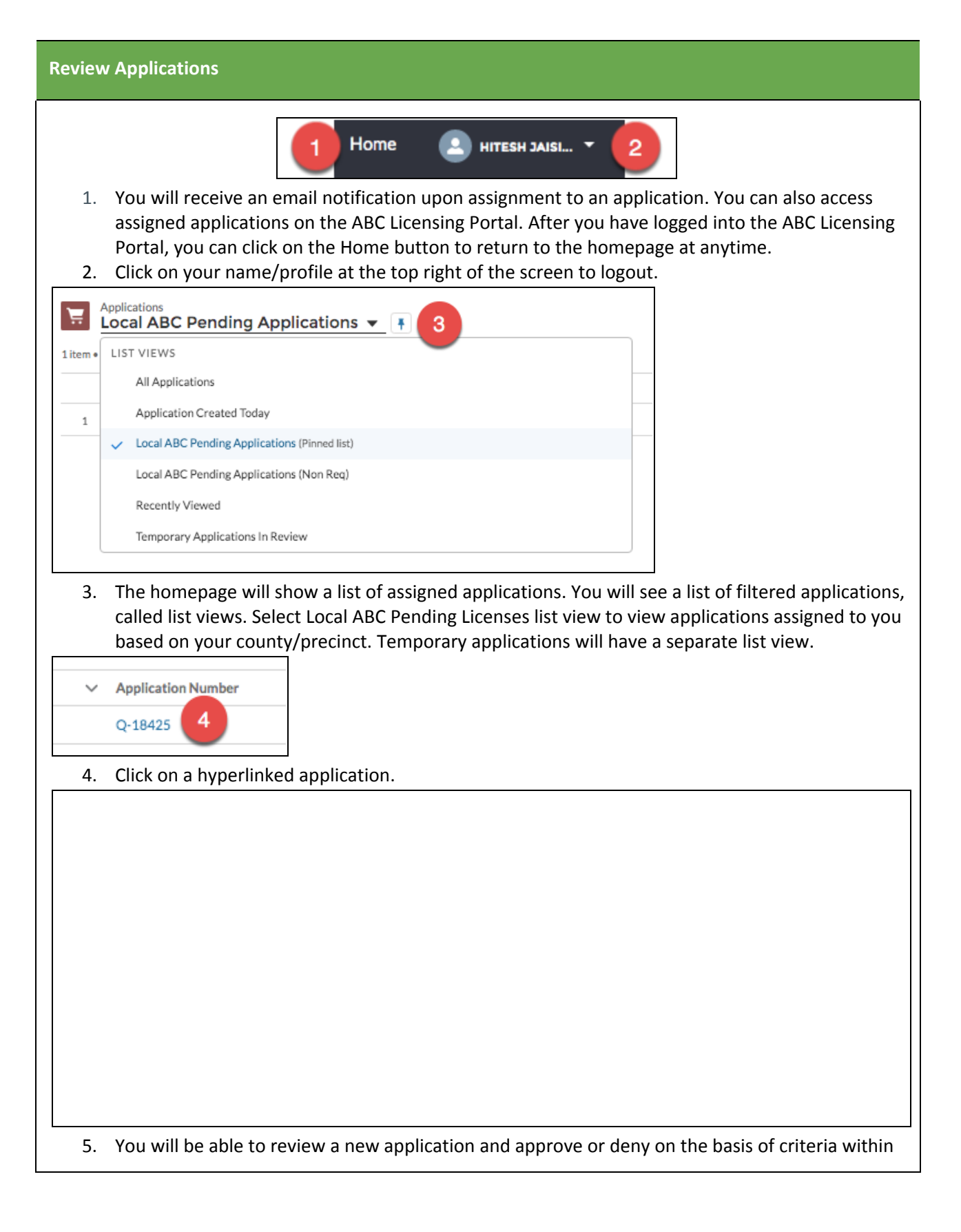

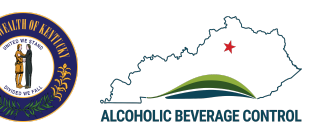

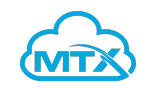

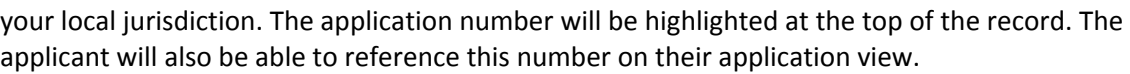

6. In the Details tab of the application you can view the application records fields. The key fields are available in the Application Information section, which include the Account (business/company), Primary Contact (applicant), Precinct type, Alcohol type.

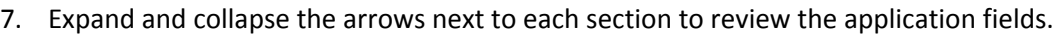

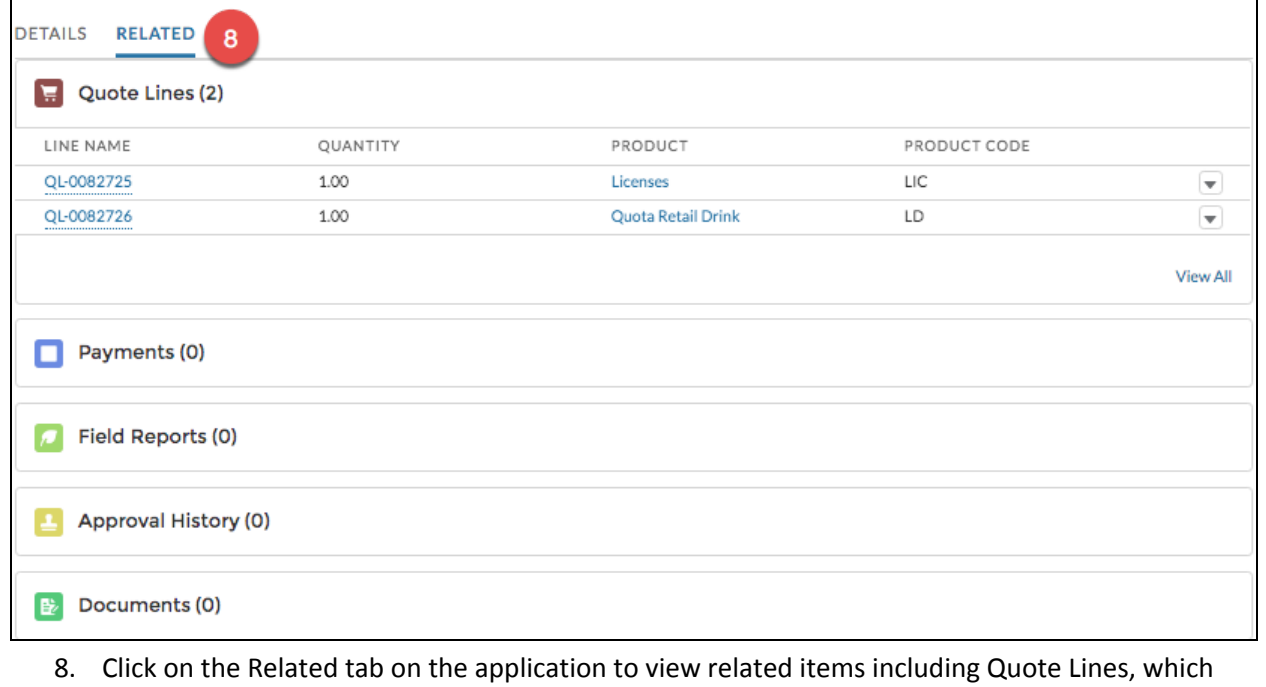

are the license type selection, payments, field reports, approval history and related documents uploaded by the applicant.

<span id="page-5-0"></span>**Chatter on Applications**

**Instead of sending email or phone communications with the assigned Licensing Specialists, Investigator and others involved in approving and reviewing applications, you can alternatively use**

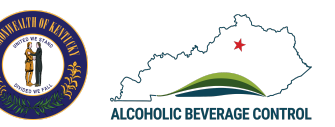

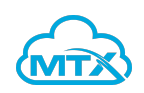

the Chatter feature. This will allow for historical conversations to be visible on the application and not **require you to keep track of email conversations. Chatter posts will not be visible to the applicant.**

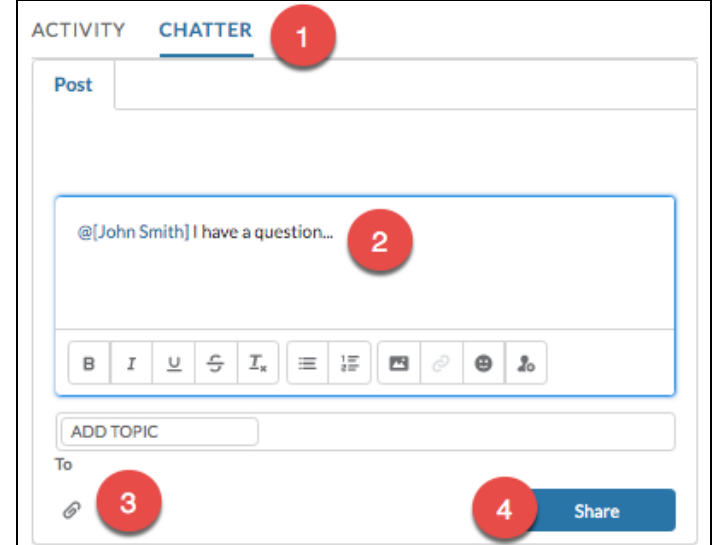

- 1. Click on the Chatter tab to the right of the application, which works similarly to social media posts.
- 2. Click in the Post section. Use the @mention feature to tag a reviewer or approver (i.e. @Joe Smith) on the Chatter post.
- 3. Upload files to Chatter posts using the paper clip icon.
- 4. Click Share to post.

#### <span id="page-6-0"></span>**Email on Applications**

The benefit of the email functionality is that the email record will save on the application for historical **reference. This will create visibility for all those involved in approving and reviewing applications.**

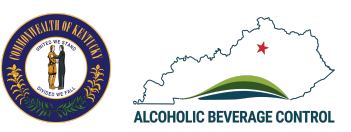

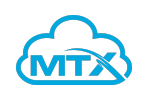

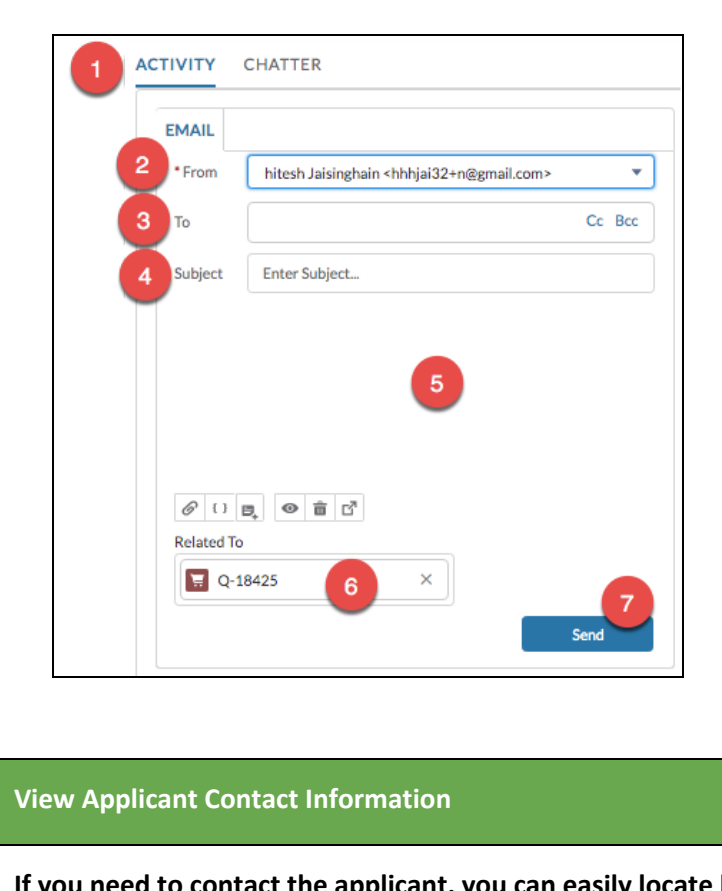

- 1. Click on the Activity tab to the right of the application.
- 2. The From field will auto-populate with your email address.
- 3. Add the applicant's email address or other contact email address (i.e. licensing specialist) in the To field.
- 4. Enter an email subject in the subject field.
- 5. Enter the email message text.
- 6. The application will auto-populate in the Related To field.
- 7. Click Send.

<span id="page-7-0"></span>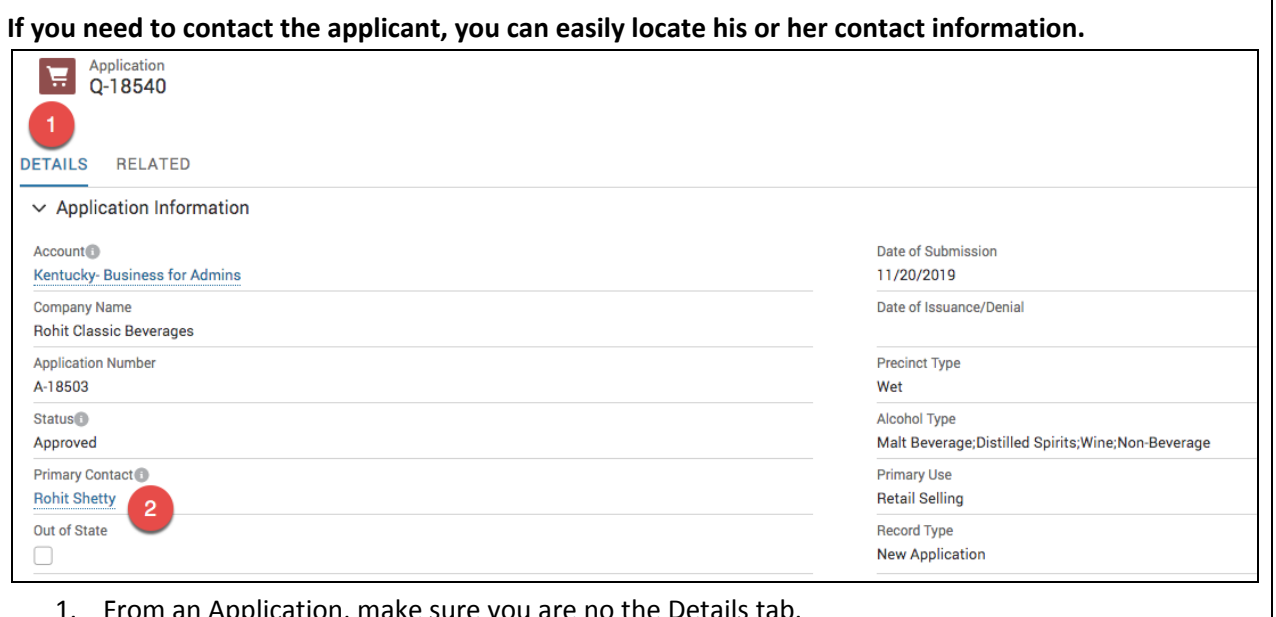

- $\,$ on, make sure you are no the Details tab.
- 2. Click on the hyperlinked Contact Record in the Primary Contact field.

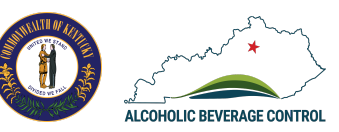

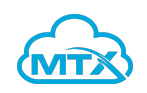

<span id="page-8-0"></span>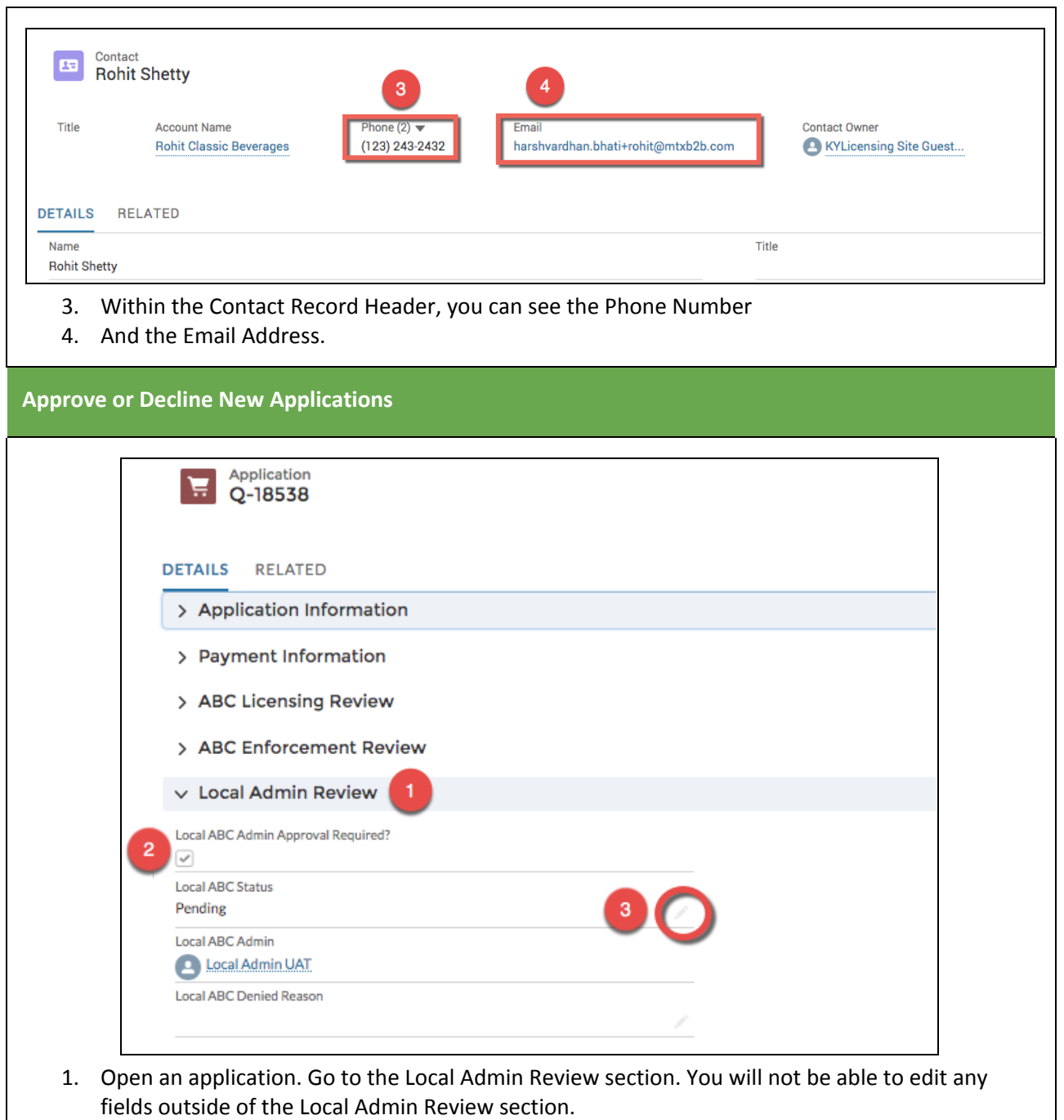

- 2. If Local Admin approval is required then you will see a checkbox marked in that field.
- 3. Within the Local Admin Review section, click on the pencil icon to edit/update fields.

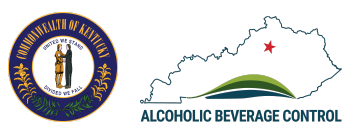

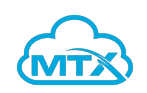

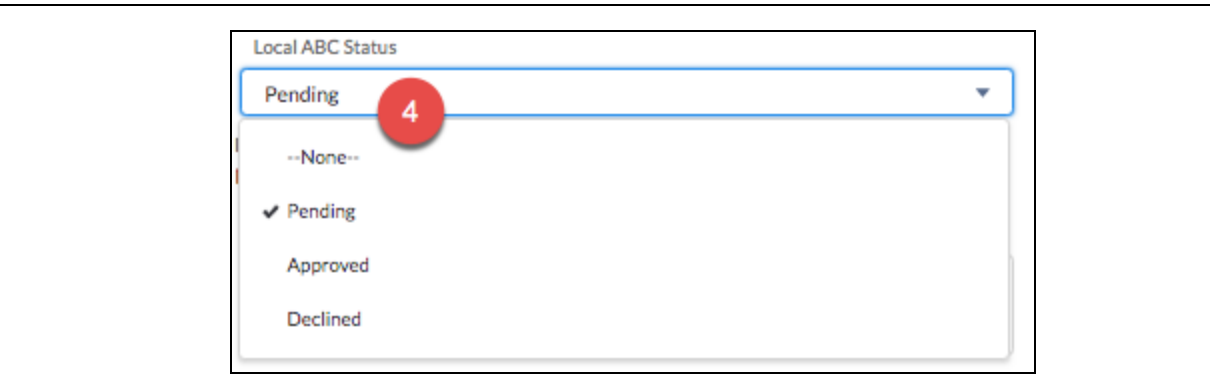

4. Click on the Local ABC Status dropdown menu to update the status from pending to approved or declined.

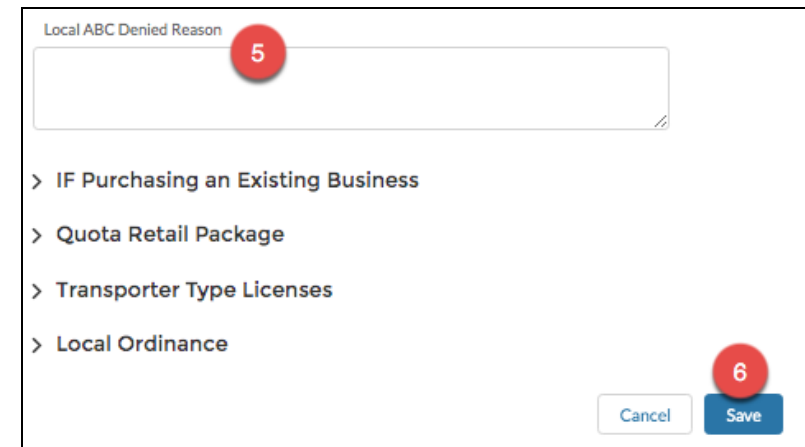

- 5. If you deny an application, then you can provide a reason in the Local ABC Denied Reason field.
- 6. After you update fields, Click Save.

**After you have completed your section within the application, the application will continue onto an assigned Licensing Specialist to approve or deny.An email notification will be sent to the licensing specialist.**

<span id="page-9-0"></span>**View Licensing Specialist and Enforcement Contact Information**

**The visibility between Local ABC Admins, Licensing Specialists and Enforcement on the digital application allows for quicker and easier communications.**

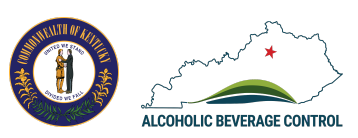

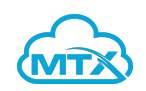

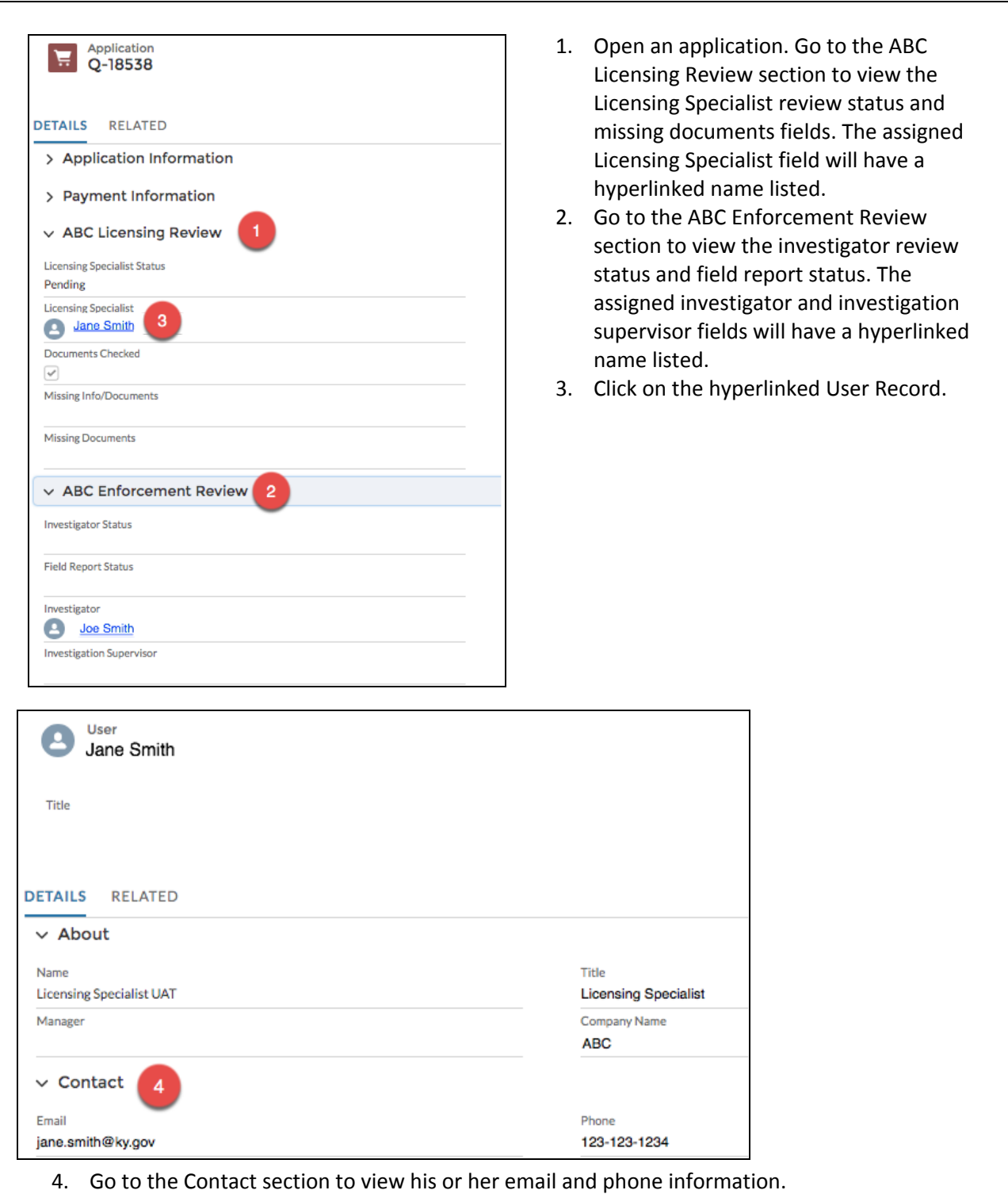

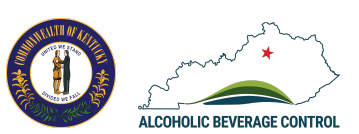

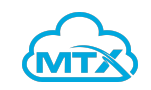